## StrataVac 2018 Wifi Addendum

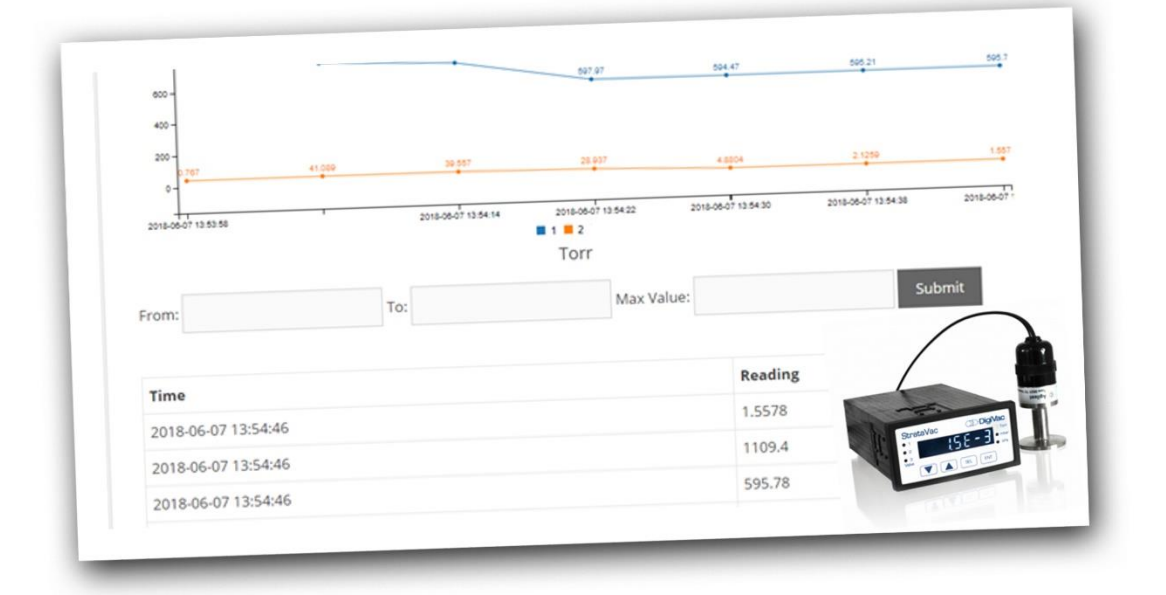

## Compatible with the DigiVac StrataVac Gauges

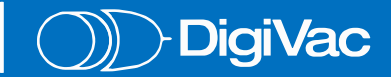

This addendum will demonstrate how to enable your gauge for WiFi connectivity so vacuum can be read remotely from anywhere in the world via [www.vacuumnetwork.org](http://www.vacuumnetwork.org/).

Ensure gauge is powered up. Check the bottom of the gauge for the SSID number and password. Go to your available WiFi networks and find the network matching the SSID.

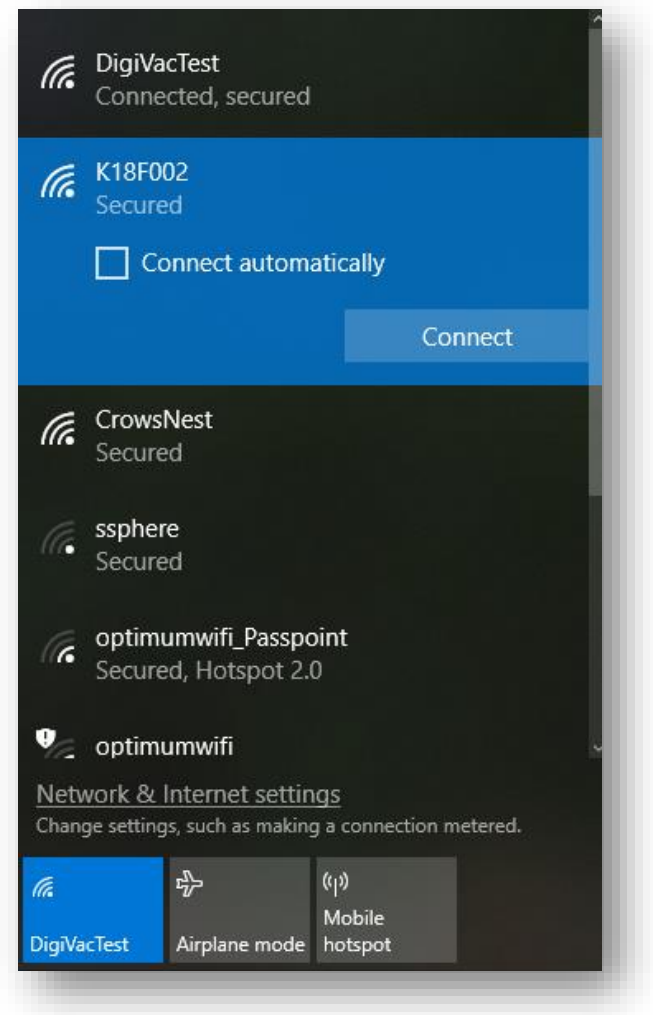

Connect to the network using the included password. Then open a web browser and go to **https://192.168.4.1** A white window reading DigiVac with three lines in the upper left corner will appear. Click the lines to open the menu and go to Gauge/Customer.

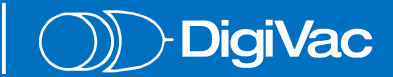

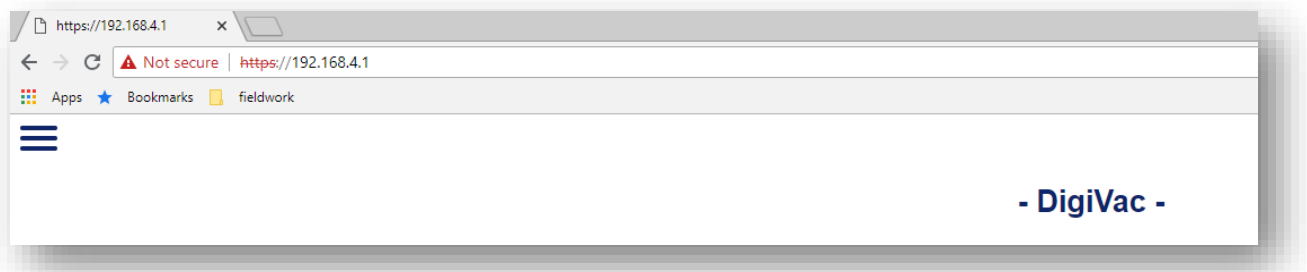

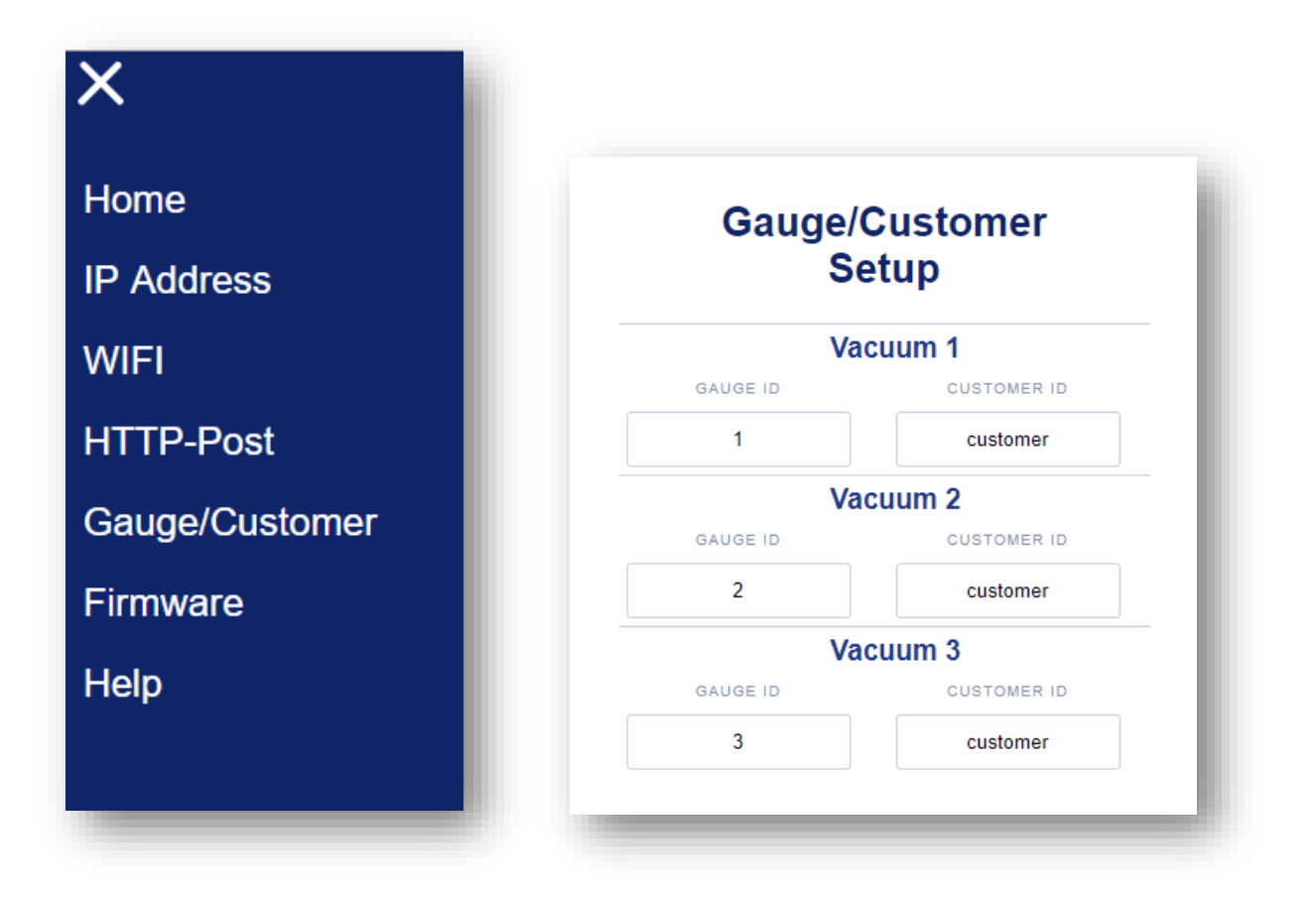

Assign each vacuum sensor slot on your gauge with a customer ID number and unique gauge number. The customer ID and gauge ID can be whatever you like. You will need both numbers to read vacuum remotely through vacuumnetwork.org

Reenter the menu and go to WiFi. Here you will give the gauge permission to communicate over your workplace network. Enter the signal name and password for the network on which you'll be using the gauge.

You can reenter the menu at any time by connecting to the SSID on the bottom of your gauge. In the menu, you can change gauge ID and customer ID of individual sensors, change the network over which your WiFi-enabled gauge can communicate, or check the IP address.

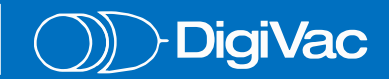

After giving the gauge permission to communicate over your workplace network, click IP Address. The screen will show the static IP you can use to read or communicate with the gauge via telnet.

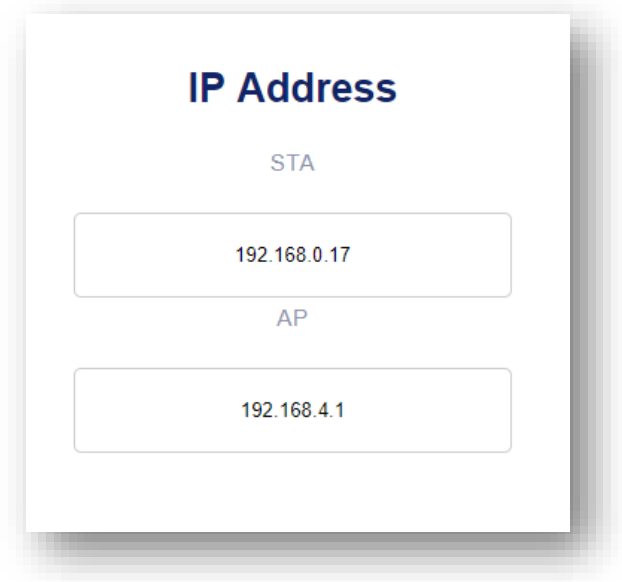

Open your terminal program (such as Putty, shown here) and select Telnet. Enter the IP address and change the port to 10001 as shown.

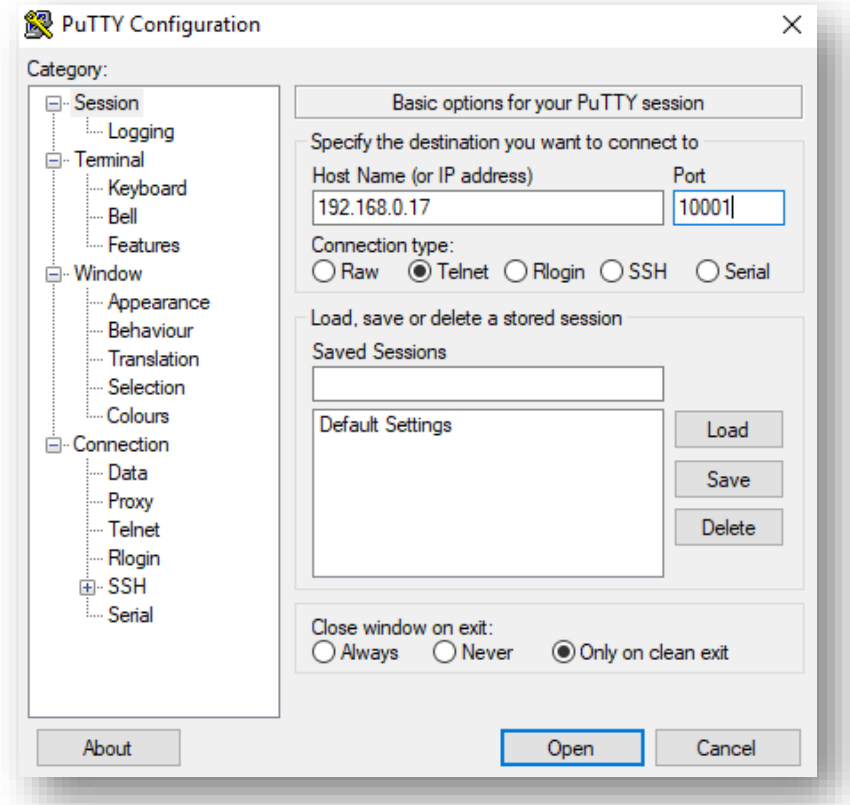

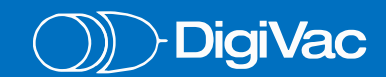

Once per second, the program will show the current vacuum level, as well as the setpoint values. See the manual for the commands you can send to the gauge remotely that will change the setpoint values and modes.

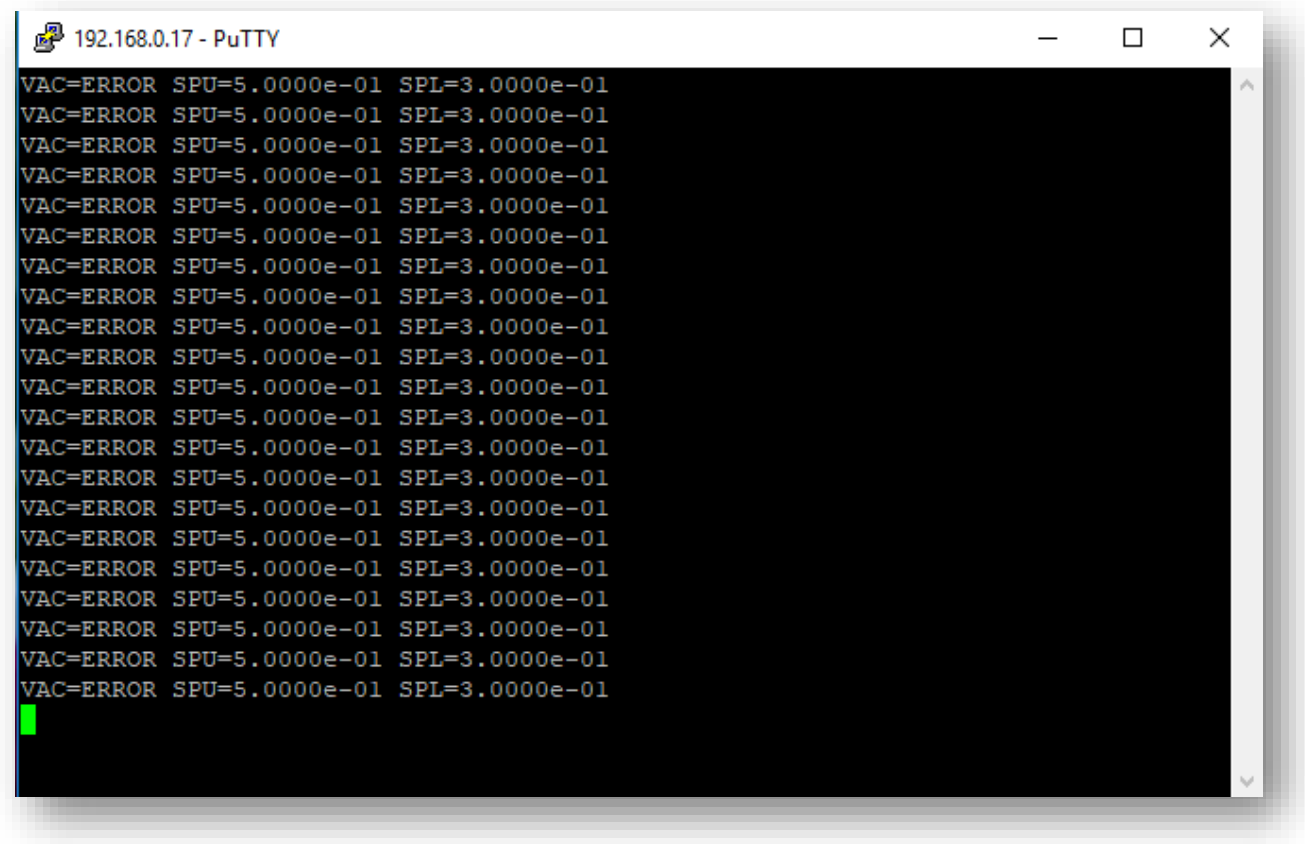

Reconnect to your workplace network, open a web browser, and go t[o www.vacuumnetwork.org](http://www.vacuumnetwork.org/)

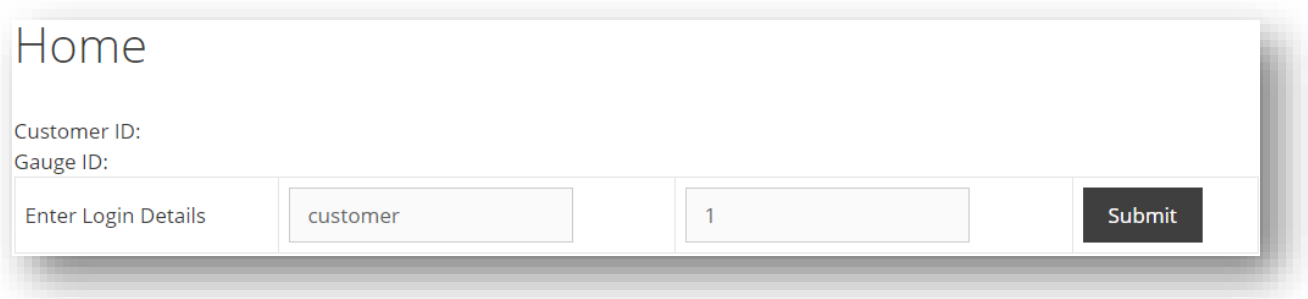

Enter the customer ID and gauge ID. If you have a gauge reading vacuum with multiple sensors, you can enter only one customer ID/gauge ID combo and all the sensors will come up.

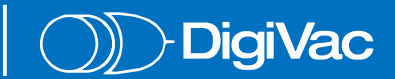

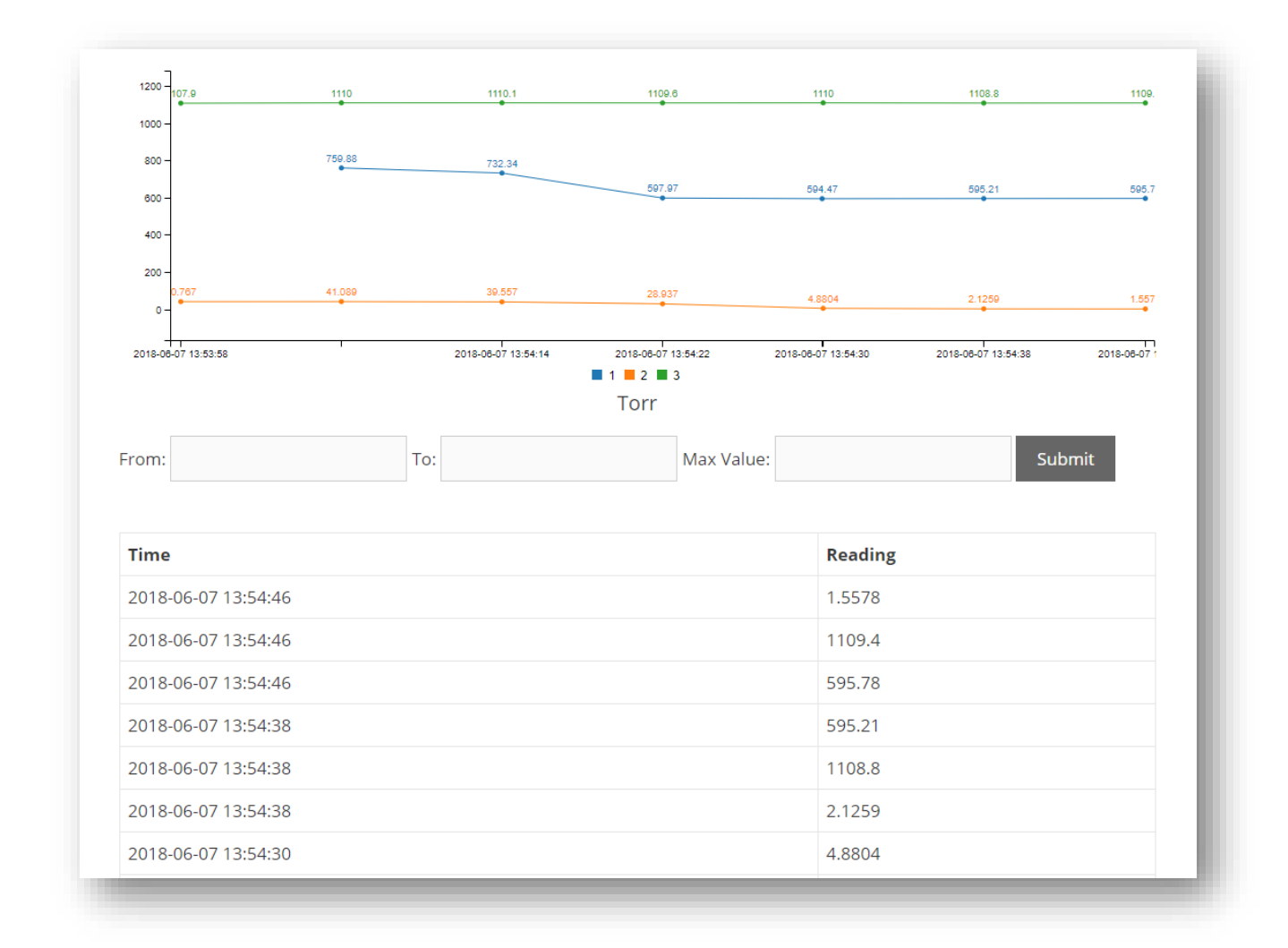

All three sensors reading vacuum with this gauge are visible.

## Troubleshooting:

- 1. If the SSID does not appear on your device, you may be outside of the wifi range. Move closer to the StrataVac unit and try again.
- 2. Power cycle the gauge if readings do not appear on vacuumnetwork.org once it is properly configured.
- 3. Double check gauge and customer ID if readings are still absent from vacuumnetwork.org.
- 4. Make sure you are not still connected to telenet.
- 5. Wait a few minutes then reenter your gauge and customer ID for authentication.

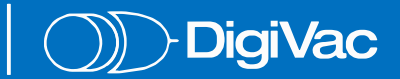